# **IP電話サービス 着信拒否許可サービス ご利用方法**

**Mar, 2024 Ver 1.0**

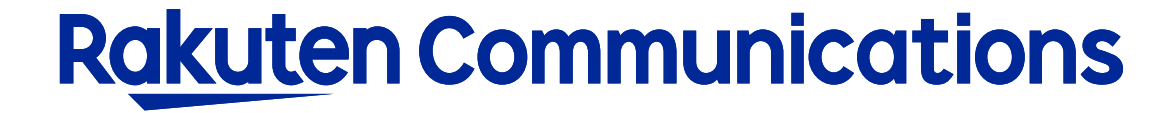

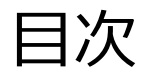

- -ログイン情報の入力
- -設定状況の確認
- -非通知着信拒否サービスの設定
- -着信拒否サービスの設定
- -着信許可サービスの設定

# ログイン情報の入力

#### リンク: [https://www.c2d.0038.net/call\\_prg/inbound/login.php](https://www.c2d.0038.net/call_prg/inbound/login.php)

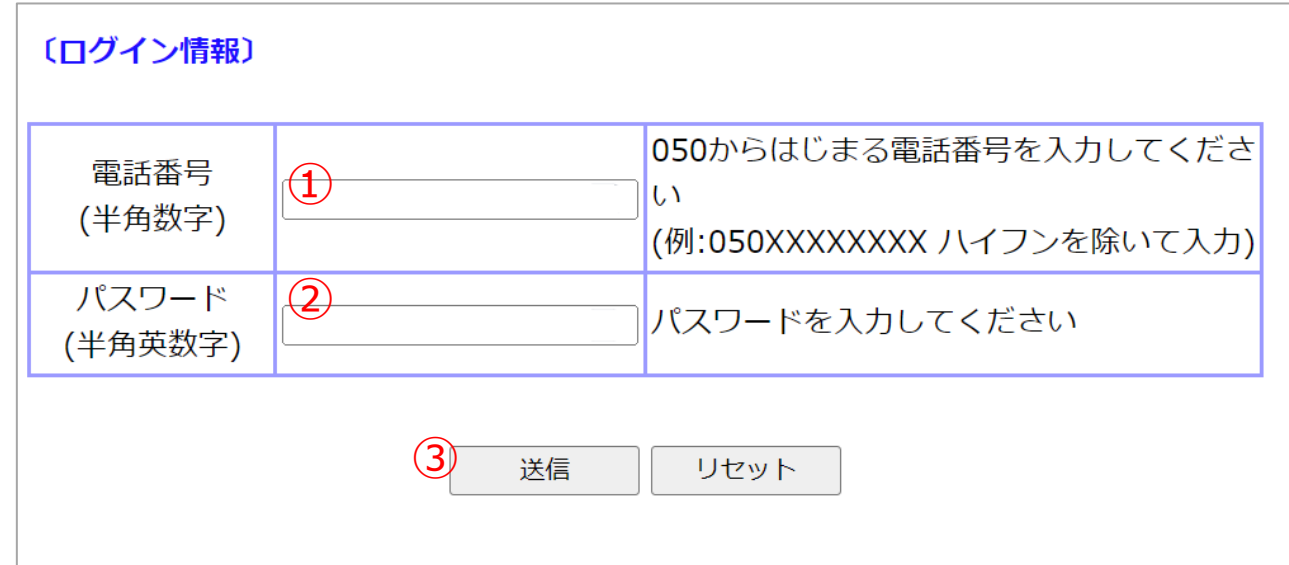

① IP加入電話番号(IP電話サービス電話番号〔050xxxxxxxx〕)を入力してください。 ※ハイフン無しでご入力ください。

② 付加サービスパスワードを入力してください。 ※「付加サービスパスワード」は050番号ごとに付与されたパスワードです。「セルフケアパスワード」とは異なります。

③ 送信ボタンをクリックして設定画面に進んでください。

#### 設定状況の確認

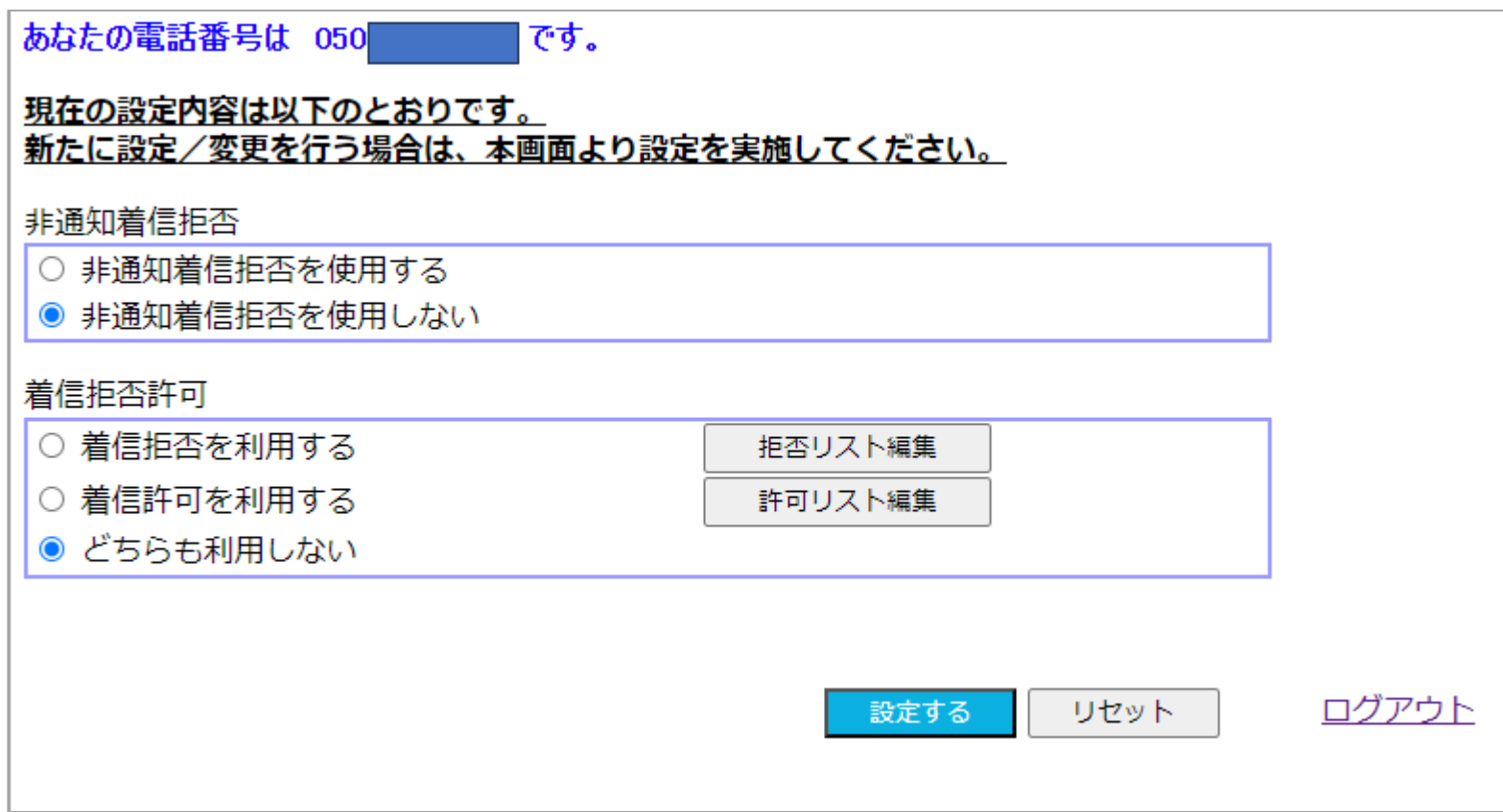

現在の設定状況が表示されます。(上の画像はいずれの機能も使用していない状態です) 設定を変更しないで終了する場合は「ログアウト」をクリックしてください。

# **非通知着信拒否サービスの設定**

#### **非通知で発信された電話を拒否します。**

発信者にはガイダンス接続されます。 公衆電話など番号を通知できない端末から発信された電話は拒否されません。

#### 非通知着信拒否サービス 設定

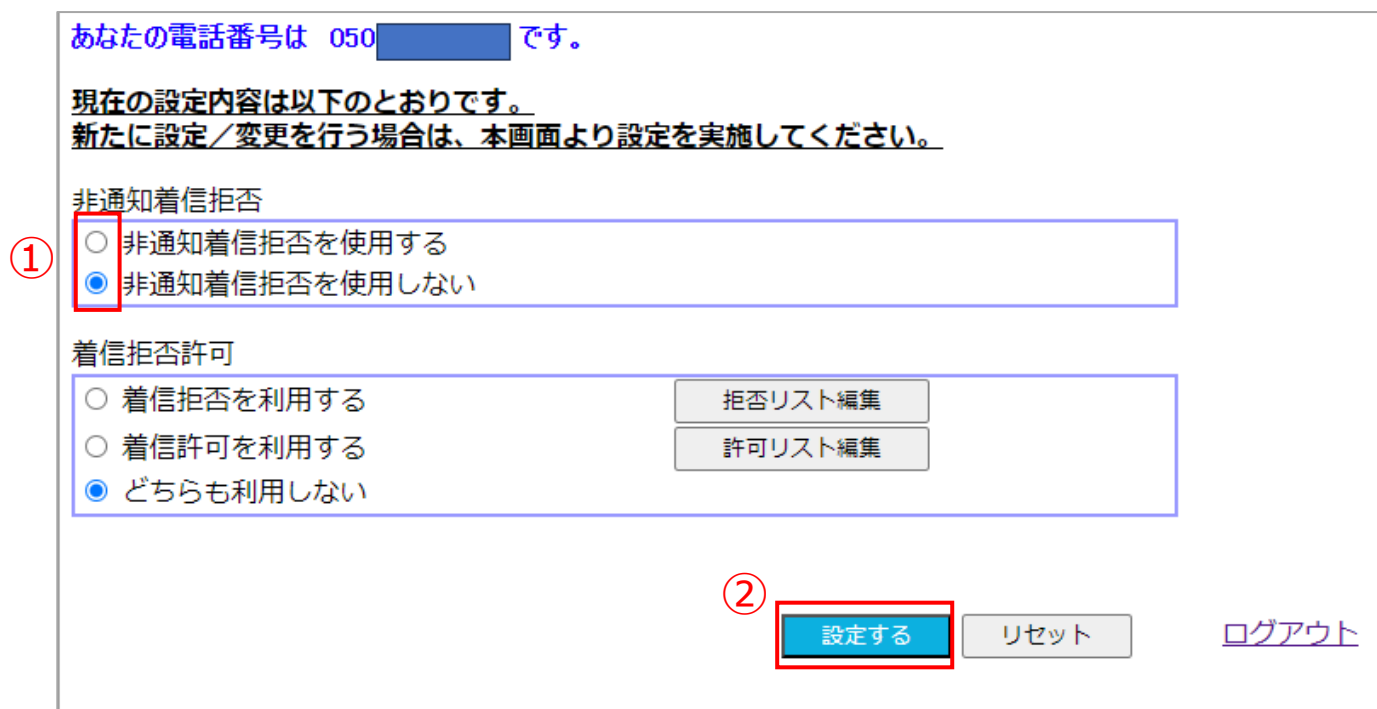

■「非通知着信拒否を使用する/使用しない」 を変更する場合

①ラジオボタンで変更したい状態を選択してください。

②「設定する」ボタンをクリックしてください。

③ポップアップで設定を変更するか確認が表示されるので「OK」をクリックしてください。

④登録が完了しました と表示されたら「ログアウト」をクリックしてください。

# **着信拒否サービスの設定**

#### **リストに登録した指定番号からの着信を拒否します。** 発信者にはガイダンス接続されません。

# 着信拒否サービス設定(着信拒否を利用する)

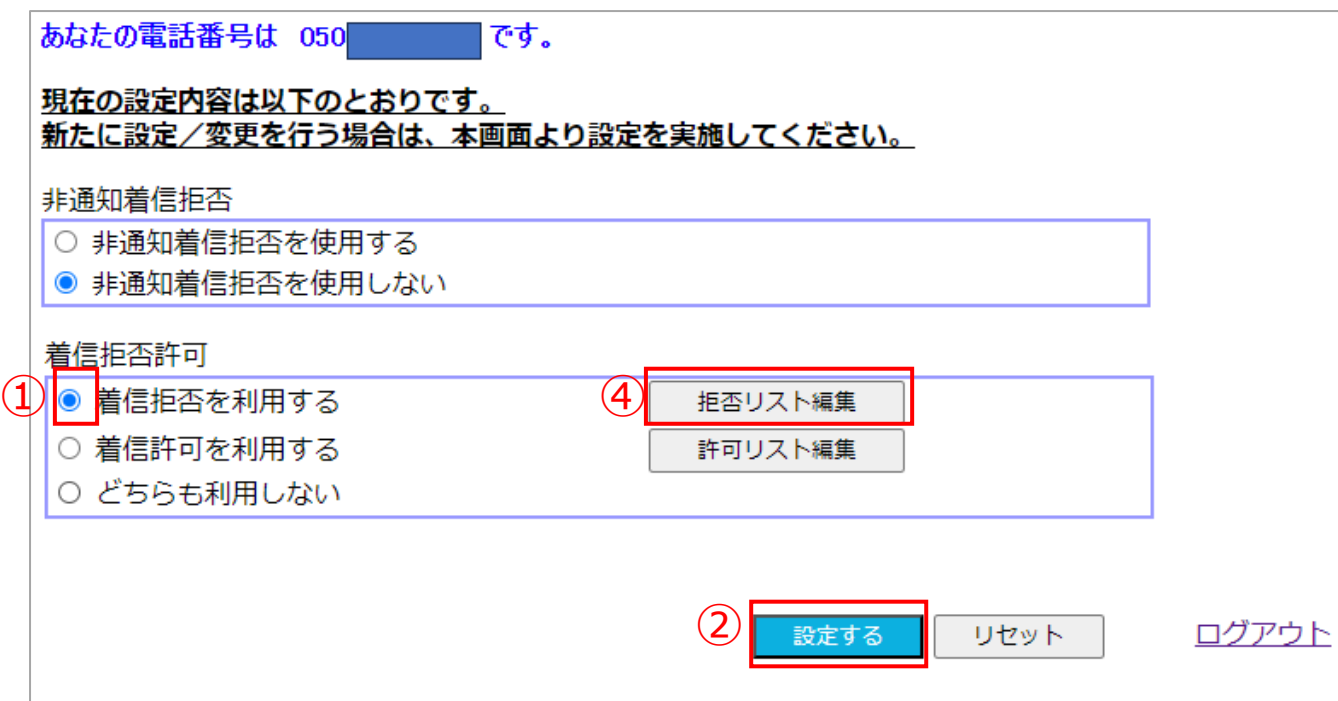

■「着信拒否を利用する」 に変更する場合

①ラジオボタンで「着信拒否を利用する」を選択してください。

②「設定する」ボタンをクリックしてください。

③ポップアップで設定を変更するか確認が表示されるので「OK」をクリックしてください。

④「拒否リスト編集」をクリックして着信拒否する番号を設定してください(次ページ)。

注意:着信拒否、着信許可は同時に利用することはできません。

### 着信拒否リストの編集(拒否する番号の追加)

着信拒否を利用する場合は、着信拒否リストへの登録が必要です。 着信拒否リストは300番号まで登録可能です。 ■ ● ● ● ● ● ● ● ● ● ■ 着信拒否番号の追加

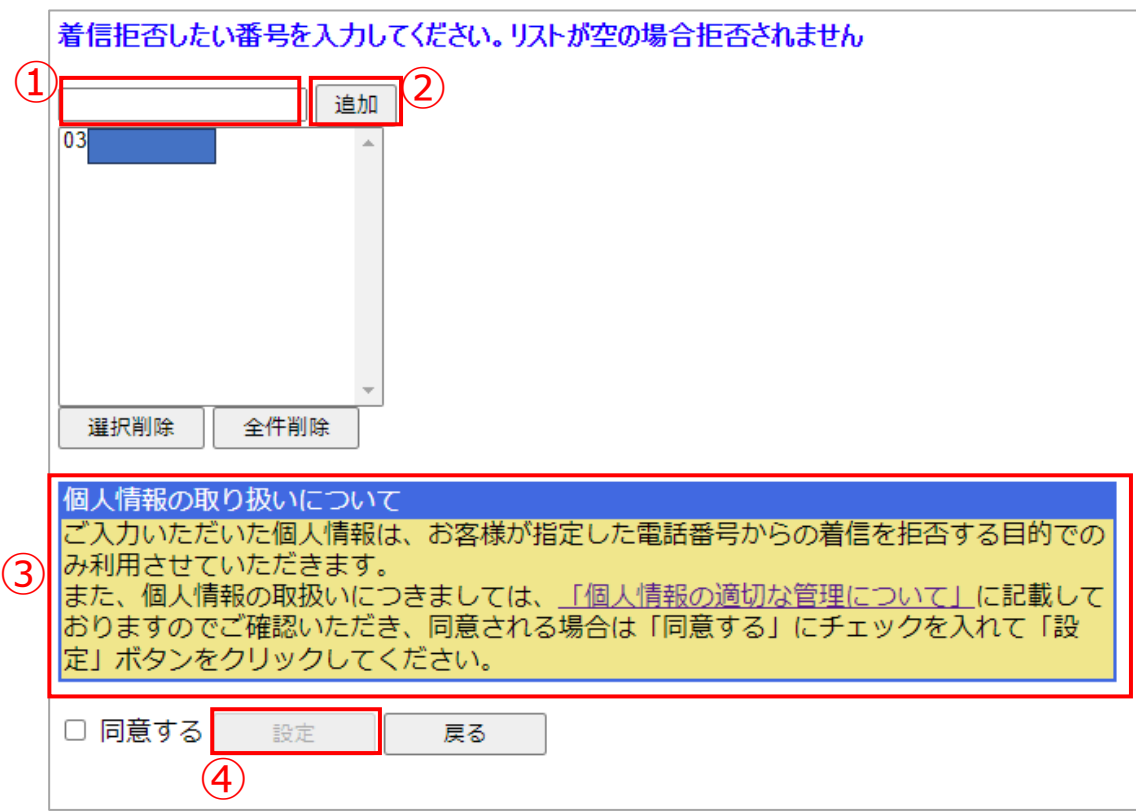

①入力欄に拒否したい電話番号を入力してください。 ※ハイフン無しでご入力ください。 ②「追加」ボタンをクリックして リストボックスに電話番号を追加してください。 ※電話番号はお間違いのないよう必ずご確認ください。 ③個人情報の取り扱いについてご確認の上、 同意するにチェックをお願いいたします。

④「設定」ボタンをクリックしてください。

注意:リストボックスの編集後に「設定」ボタンをクリックして更新完了するまでは 編集内容は反映はされません。

「戻る」ボタンで戻った場合も編集中のリストボックスの情報は反映されません。

R

⑤ポップアップで更新確認が表示されるので 「OK」をクリックしてください。

# 着信拒否リストの編集(拒否する番号の削除・1番号ずつ)

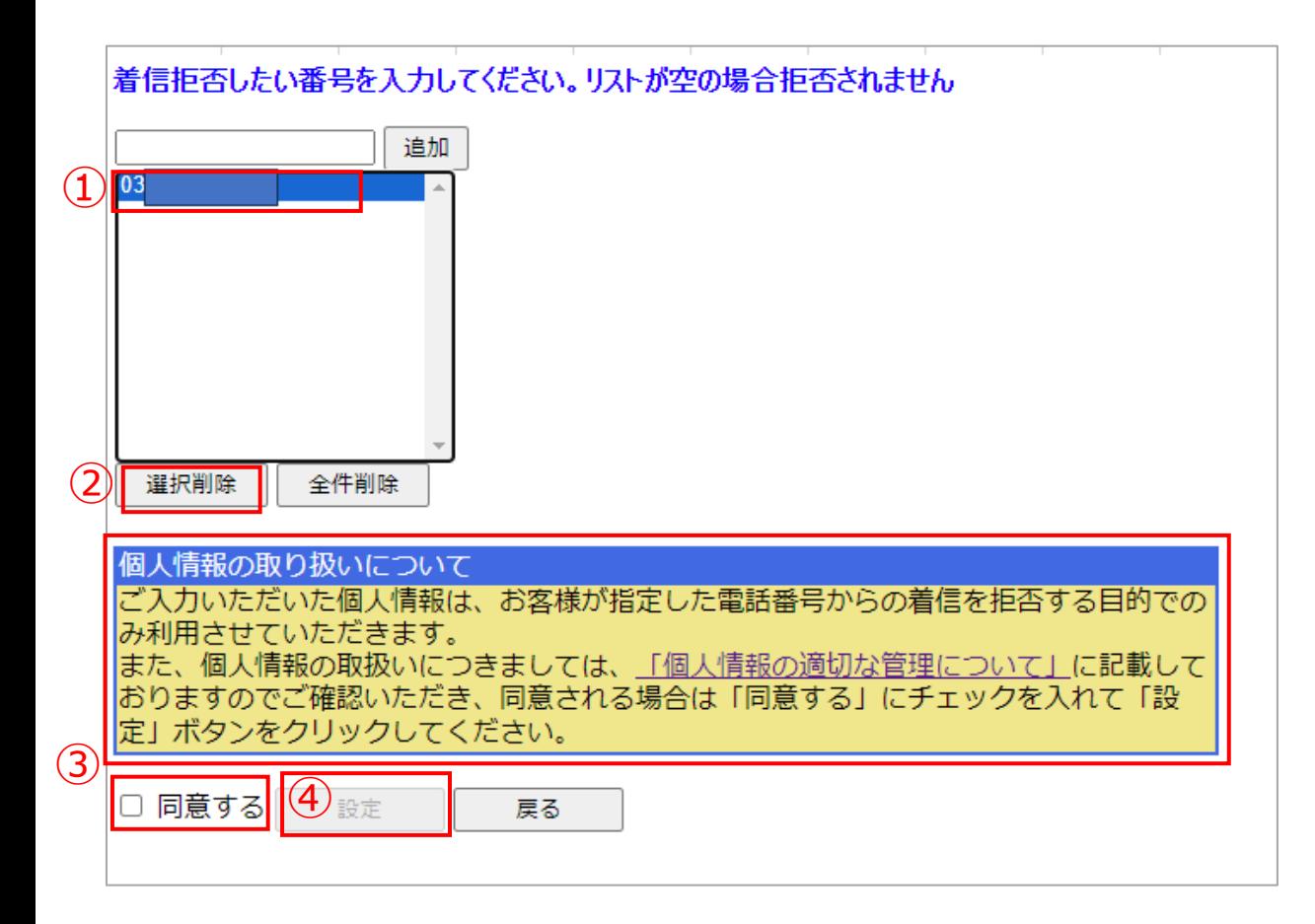

<mark>注意</mark>:リストボックスの編集後「設定」ボタンをクリックして編集完了するまでは *「OK ネク*リックしてください」。<br>設定反映はされません 設定反映はされません。

「戻る」ボタンで戻った場合も編集中のリストボックスの情報は反映されません。

■着信拒否番号の削除 (1番号ずつ) ①リストボックスから削除したい電話番号を 1つ選択してください。

②「選択削除」ボタンをクリックして リストボックスから該当番号を削除してください。

③個人情報の取り扱いについてご確認の上、 同意するにチェックをお願いいたします。

④「設定」ボタンをクリックしてください。

⑤ポップアップで更新確認が表示されるので

# 着信拒否リストの編集(拒否する番号の削除・全番号)

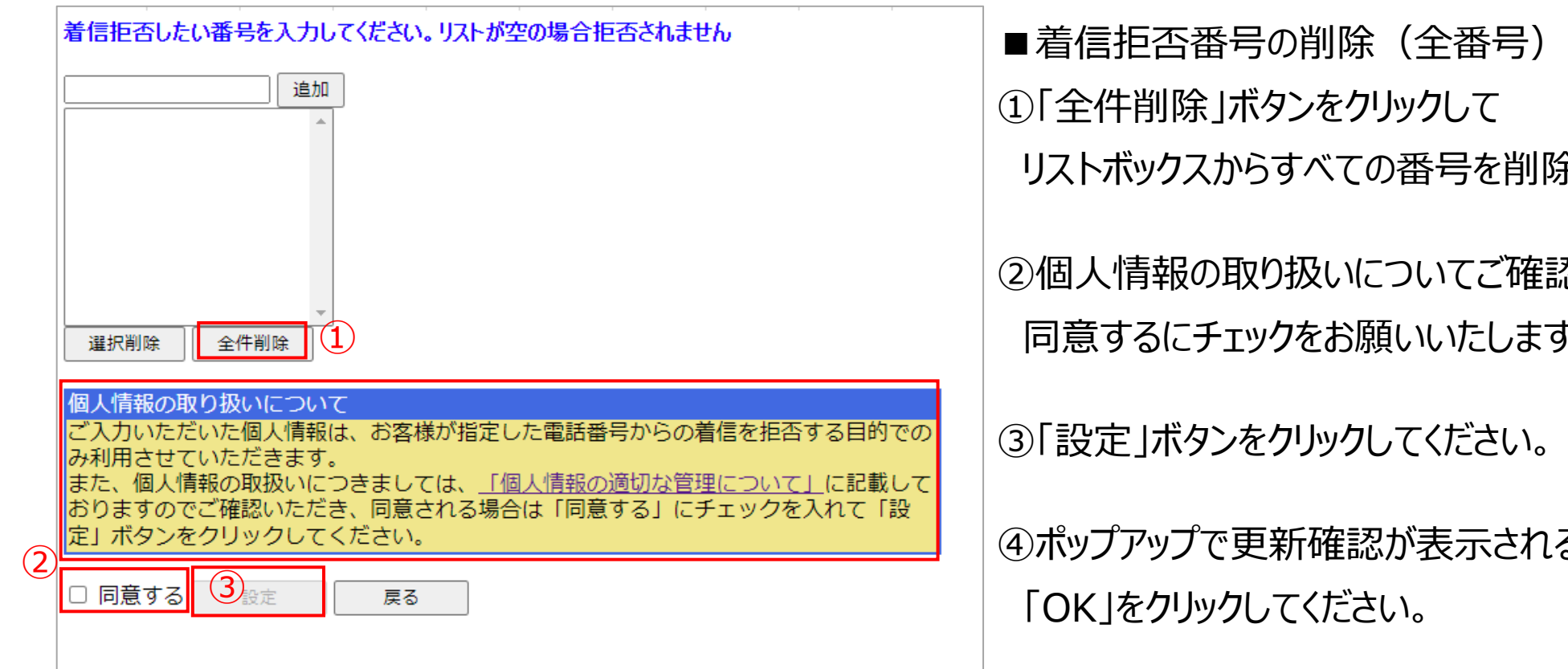

注意:リストボックスの編集後「設定」ボタンをクリックして編集完了するまでは 設定反映はされません。

「戻る」ボタンで戻った場合も編集中のリストボックスの情報は反映されません。

」除してください。 語認の上、

ほす。

③「設定」ボタンをクリックしてください。

1るので

# **着信許可サービスの設定**

#### **リストに登録した番号からの着信のみを許可します。** リストに登録のない番号からの発信は接続されません。ガイダンス接続もされません。

# 着信許可サービス設定(着信許可を利用する)

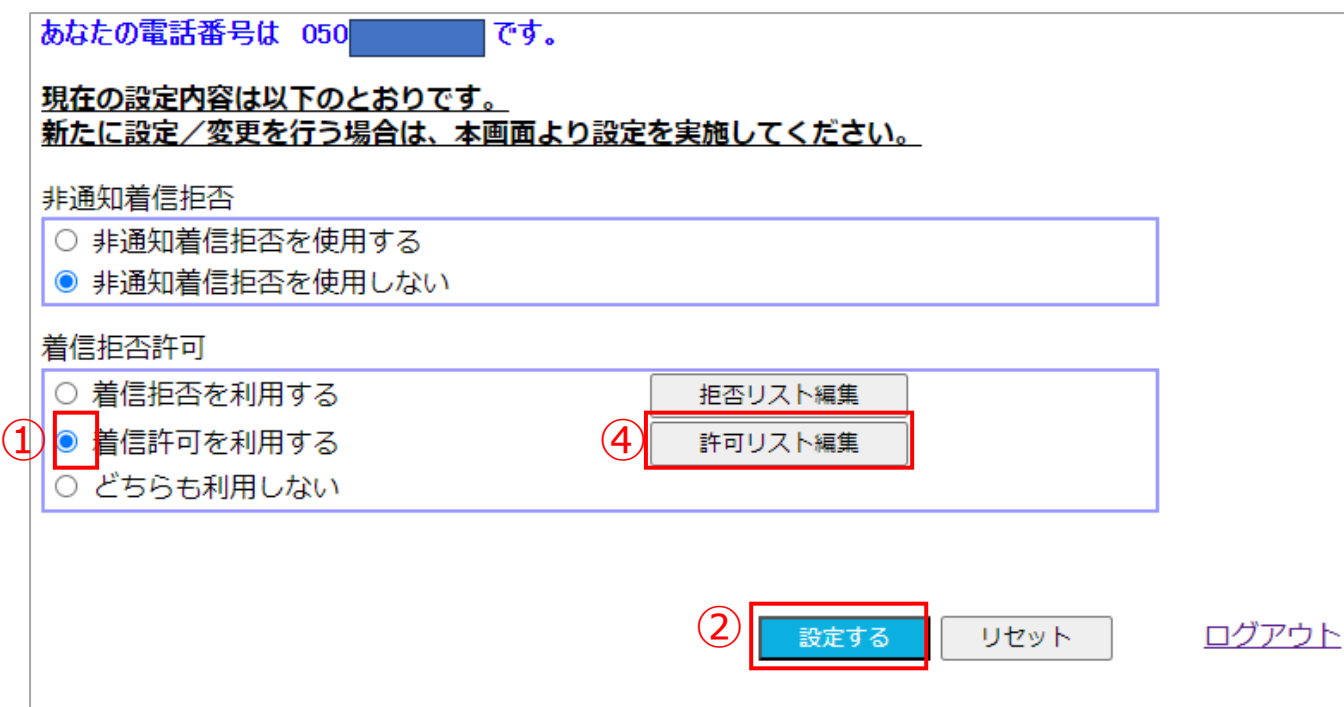

■「着信許可を利用する」 に変更する場合

①ラジオボタンで「着信許可を利用する」を選択してください。

②「設定する」ボタンをクリックしてください。

③ポップアップで設定を変更するか確認が表示されるので「OK」をクリックしてください。

④「許可リスト編集」をクリックして着信拒否する番号を設定してください(次ページ)。

R 注意:許可リストに電話番号登録されていない状態で着信許可を利用するにした場合すべての着信を拒否します。 着信拒否、着信許可は同時に利用することはできません。

着信許可を利用する場合は、着信許可リストへの登録が必要です。 着信許可リストは300番号まで登録可能です。<br><del>■ 看信許可したい番号を入力してください。リストが空の場合すべての着信が拒否されます。</del>

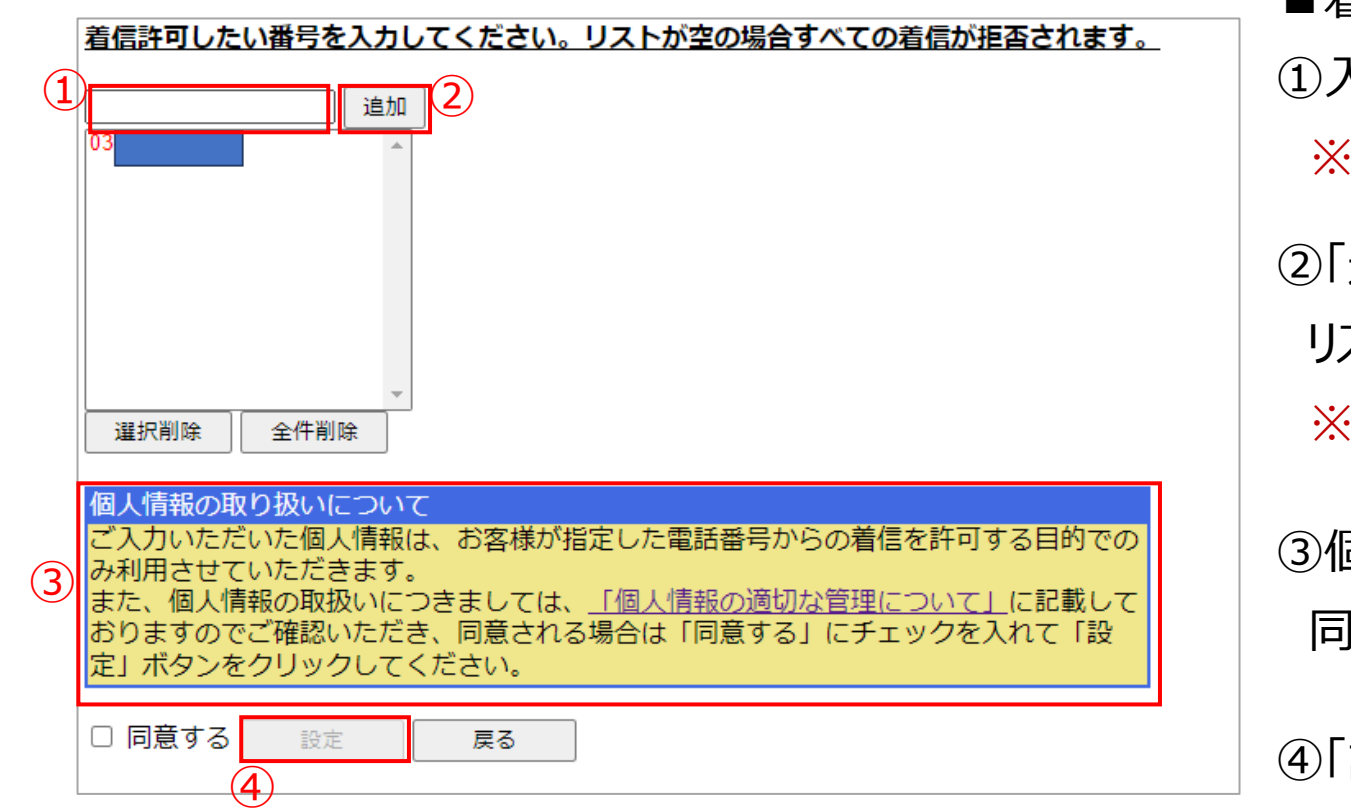

①入力欄に電話番号を入力してください。 ※ハイフン無しでご入力ください。 ②「追加」ボタンをクリックして リストボックスに電話番号を追加してください。 ※電話番号はお間違いのないよう必ずご確認ください。 ③個人情報の取り扱いについてご確認の上、 同意するにチェックをお願いいたします。 ④「設定」ボタンをクリックしてください。 ⑤ポップアップで更新確認が表示されるので 注意:リストボックスの編集後「設定」ボタンをクリックして編集完了するまでは

設定反映はされません。 「戻る」ボタンで戻った場合も編集中のリストボックスの情報は反映されません。

「OK」をクリックしてください。

着信許可リストの編集(許可する番号の削除・1番号ずつ)

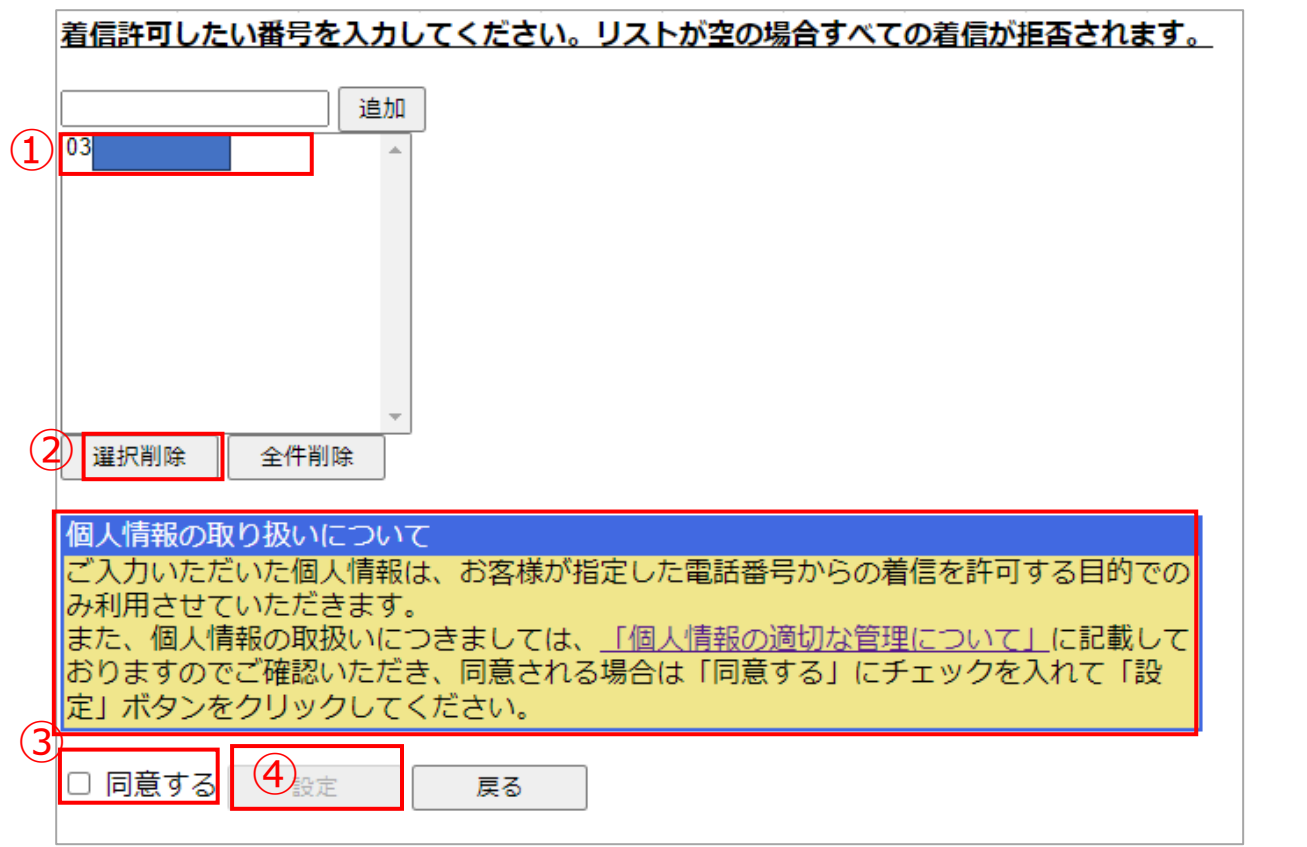

<mark>注意</mark>:リストボックスの編集後「設定」ボタンをクリックして編集完了するまでは *「OK ネク*リックしてください」。<br>設定反映はされません 設定反映はされません。

「戻る」ボタンで戻った場合も編集中のリストボックスの情報は反映されません。

■着信許可番号の削除 (1番号ずつ) ①リストボックスから削除したい電話番号を 1つ選択してください。

②「選択削除」ボタンをクリックして リストボックスから該当番号を削除してください。

③個人情報の取り扱いについてご確認の上、 同意するにチェックをお願いいたします。

④「設定」ボタンをクリックしてください。

⑤ポップアップで更新確認が表示されるので

#### 着信許可リストの編集(許可する番号の削除・全番号)

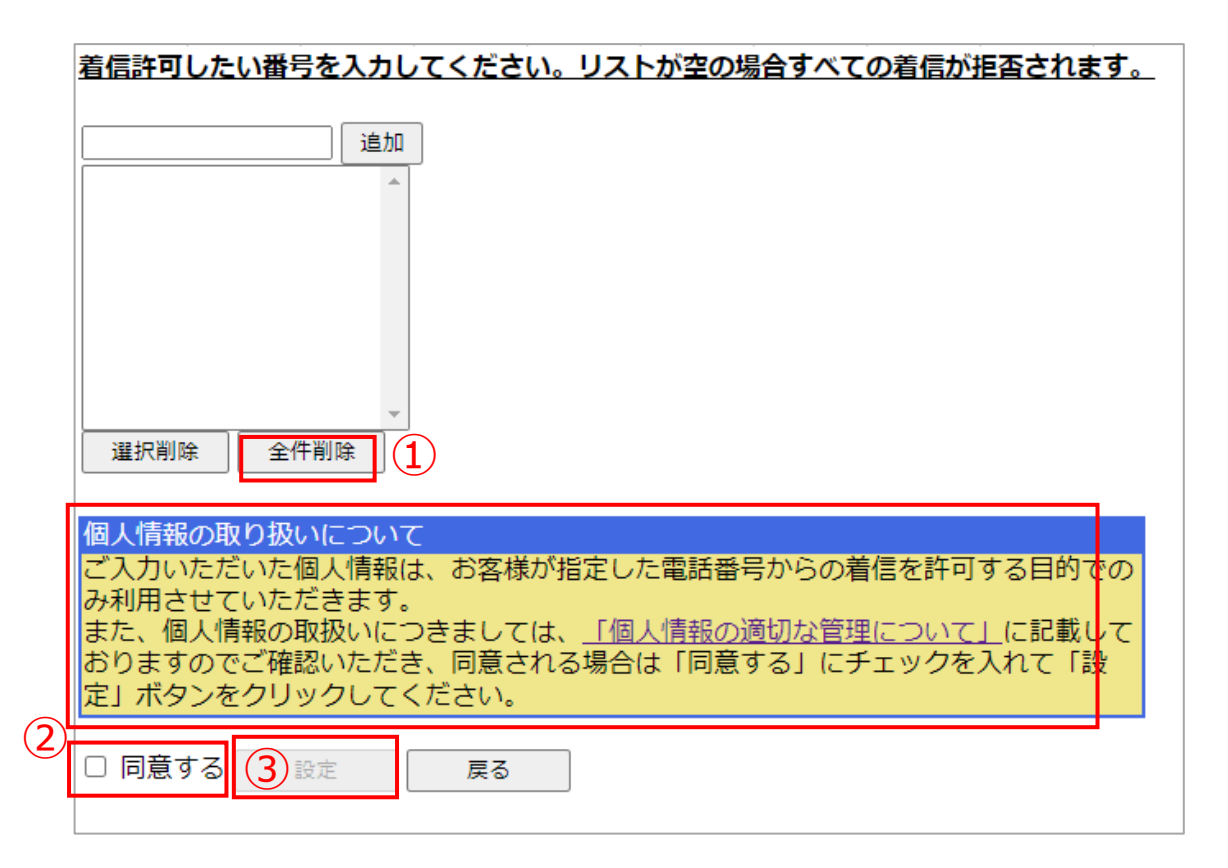

R

■着信許可番号の削除(全番号) ①「全件削除」ボタンをクリックして リストボックスからすべての番号を削除してください。

②個人情報の取り扱いについてご確認の上、 同意するにチェックをお願いいたします。

③「設定」ボタンをクリックしてください。

④ポップアップで更新確認が表示されるので 「OK」をクリックしてください。

注意:リストボックスに電話番号が登録されていない状態で着信 許可を利用する場合すべての着信を拒否します。 注意:リストボックスの編集後「設定」ボタンをクリックして編集完了するまでは 設定反映はされません。 「戻る」ボタンで戻った場合も編集中のリストボックスの情報は反映されません。

# 着信拒否許可サービス設定(利用しない)

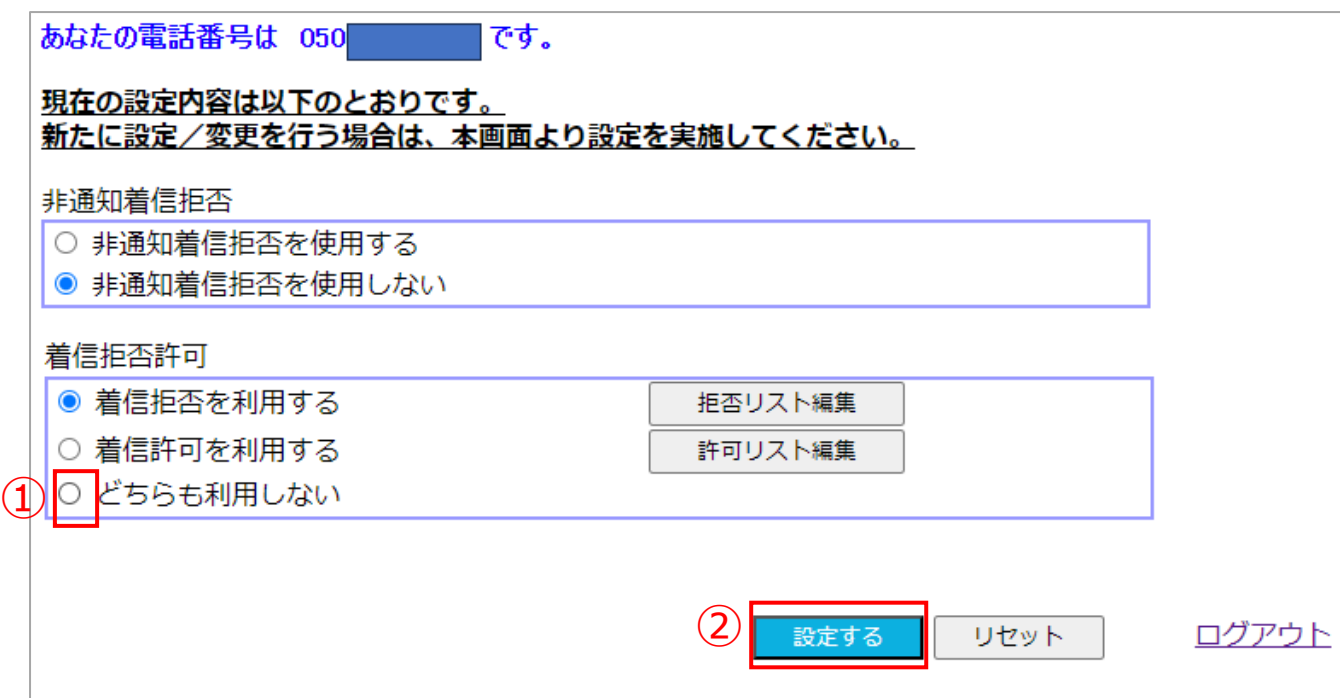

■「着信拒否許可サービスを利用しない」 に変更する場合 ①ラジオボタンで「どちらも利用しない」を選択してください。 ②「設定する」ボタンをクリックしてください。

③ポップアップで設定を変更するか確認が表示されるので「OK」をクリックしてください。

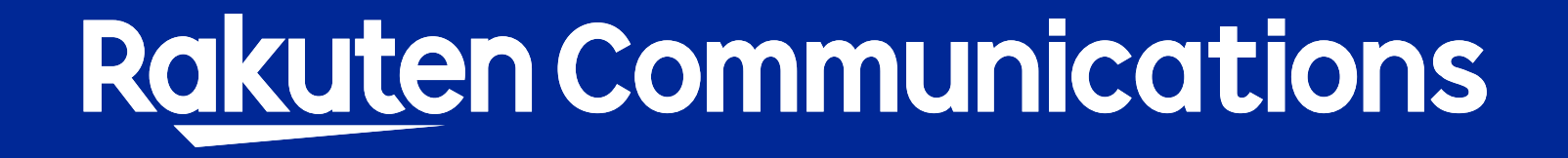